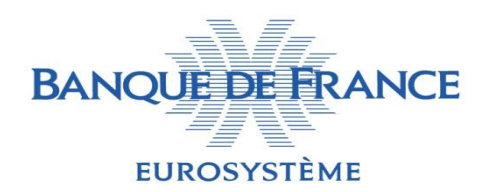

Direction Ingénierie et Maîtrise d'Ouvrage Statistique Service Bases de Données et Diffusion

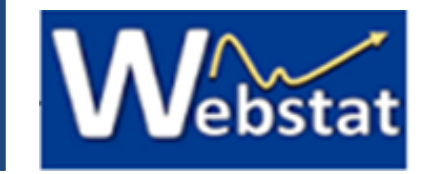

#### Operating procedure for Webstat's API

- 1. Connexion to the API
- 2. Setting an account
- 3. Login
- 4. Registering an APP to use the API
- 5. Client ID, consultation and accreditation to API products
- 6. Consultation of the SWAGGER and test via a web browser

### 1. Connexion to the API

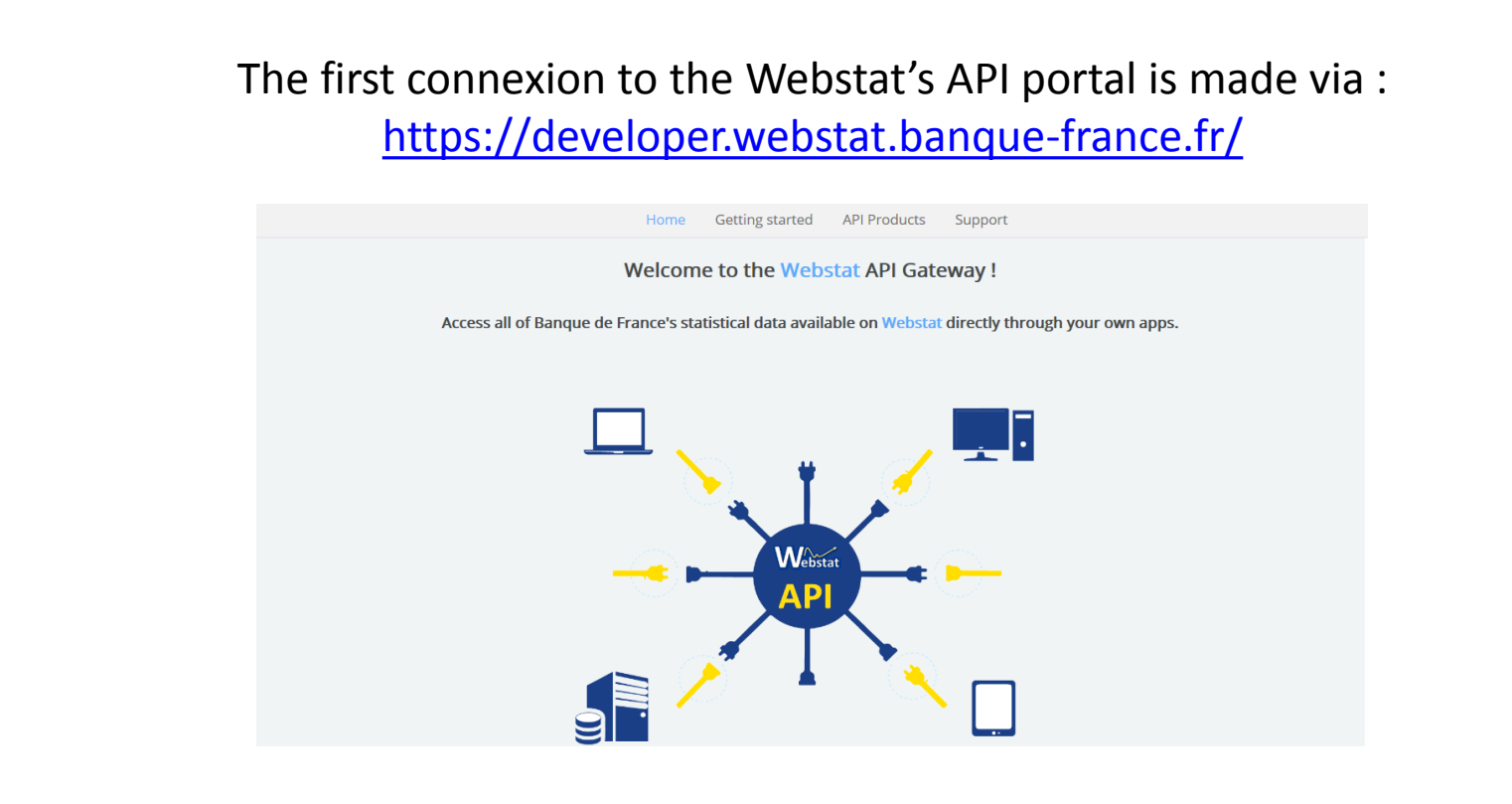

General informations about how to set up a connexion to the API can be found by clicking on the tab : « Getting started »

### 2. Setting an account

At the top right of the home page are the sections "Create an account" and "Login"

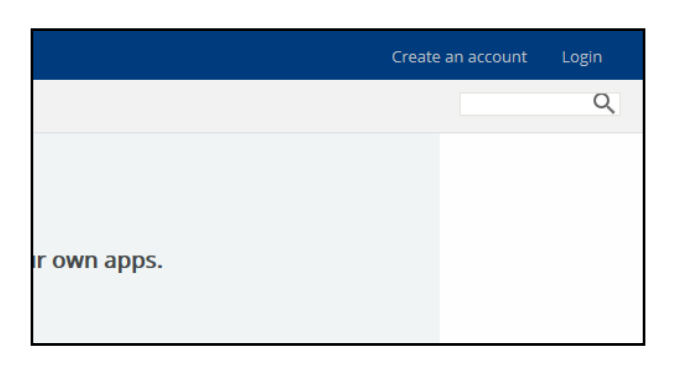

After using the link "Create an account", the entry of all the information relating to the developer of the future consuming application is necessary. Once the information has been entered and the account created, a redirection to the homepage with the mention below appears :

You have been sent an account activation email. You need to click on the link in it to activate your account before you can login.

## 3. Login

After validating the creation of the account via the email sent to the e-mail address indicated, the following screen appears :

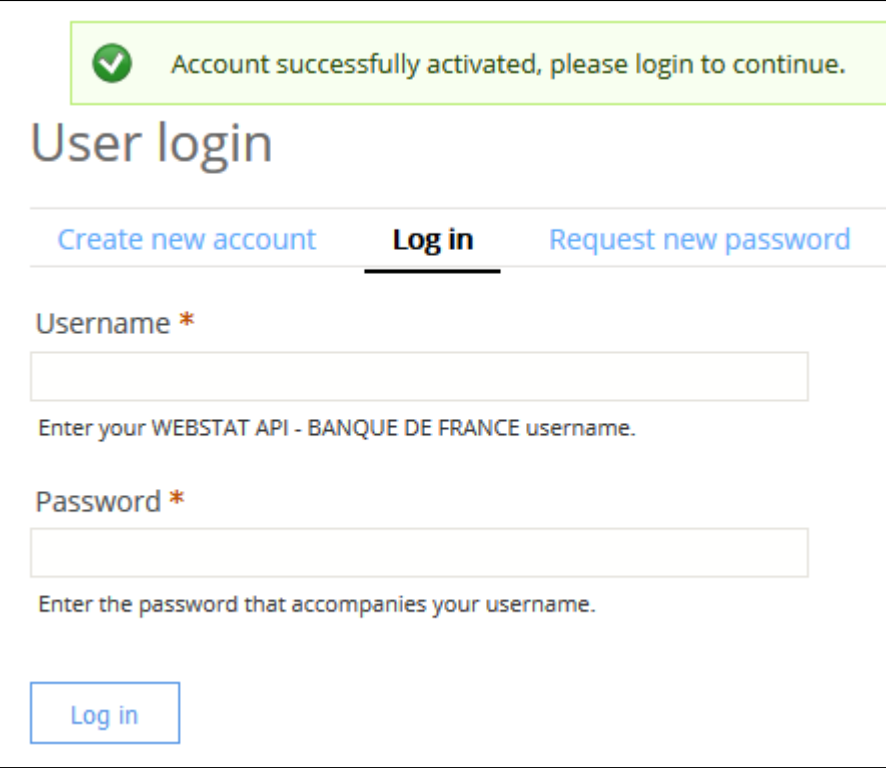

Username is the email address indicated when creating the account. The "Password" is the one you have defined.

After being authenticated, the developer is connected to the API Webstat platform with his own account.

#### 4. Registering an APP to use the API

By being authenticated, the developer has access to the 5 tabs of the API platform :

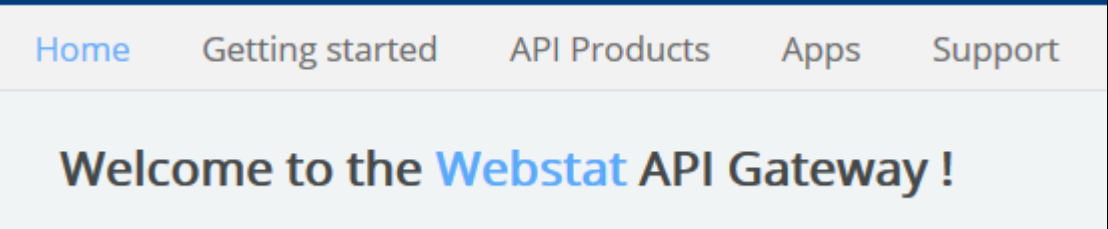

The tab **API Products** allows to consult the available products. Currently, the Webstat API is available in FR and EN.

By displaying the details of an API product, it is possible to know the plan:

> **WEBSTAT Bangue de France Prod** uit FR V1 1.0.0 4699

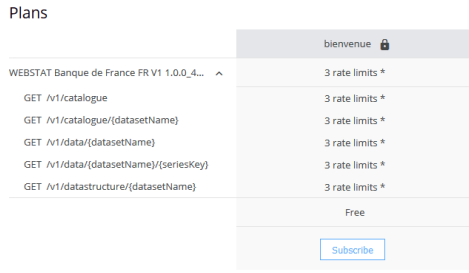

### 4. Registering an APP to use the API

If all the characteristics of the plan are suitable for the developer, he can then go to the tab :  $\lambda_{\text{DDS}}$  and click on the button  $\lambda_{\text{ACP}}$  to register his APP.

After the validation of the registration form of an application, the following screen

appears :

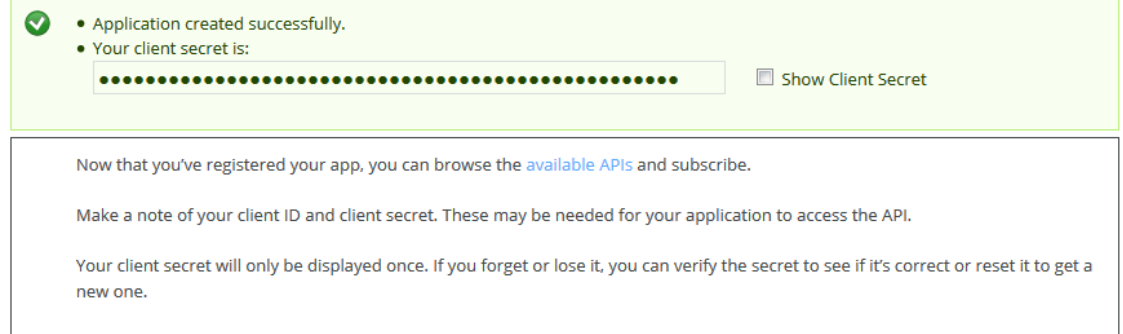

Using those check marks:  $\Box$  show client secret and  $\Box$  show allows the user to know his IDs. These IDs are therefore to be kept.

# 5. Client ID, consultation and accreditation to API products

Now that the developer has his IDs, he can goes into the tab « API Products », choose his product and subscribe to a plan via the button Subscribe

The developer will be asked to choose the app which will call the API and then, an application for approval will be sent.

Subscription request for this plan has been submitted for approval.

During the validation process, the API product appears in the left panel, under the section :

« APIs »**APIS WEBSTAT Banque de** France FR V1

## 6. Consultation of the SWAGGER and test via a web browser

By clicking on the API product, you can consult the Swagger and get more technical details like the list of all operations, definitions and parameters. This screen also allows you to generate code in multiple programming languages to call the Webstat's APIs. Once your account is approuved, you will be able to directly call the API through this screen.

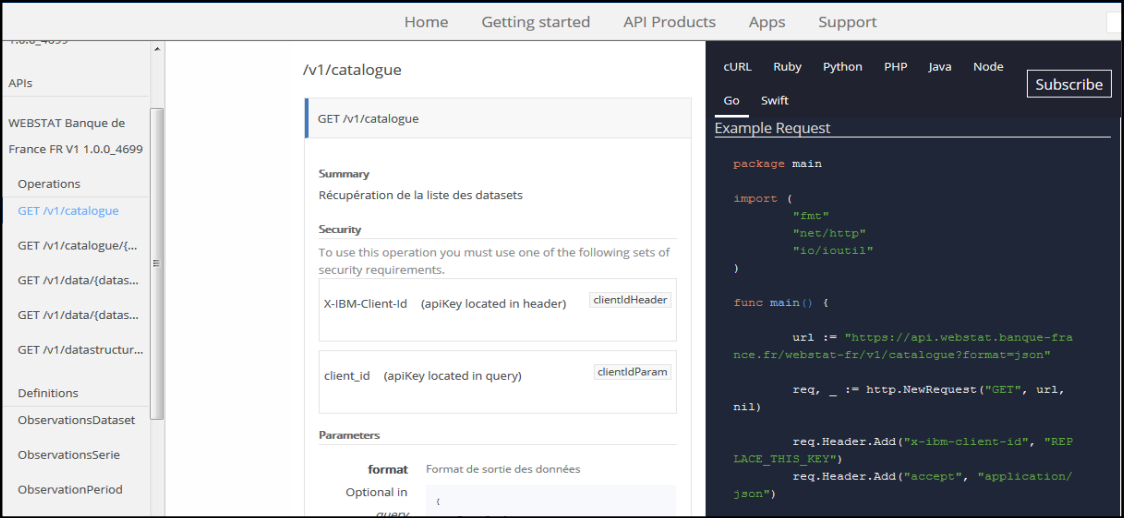